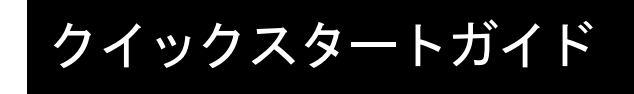

# 0<br>espressoDAQ **DQ401** DQ430 **DQ809**

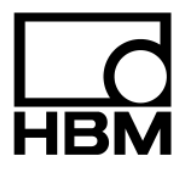

## 目次

 $\mathbf{3}$ 

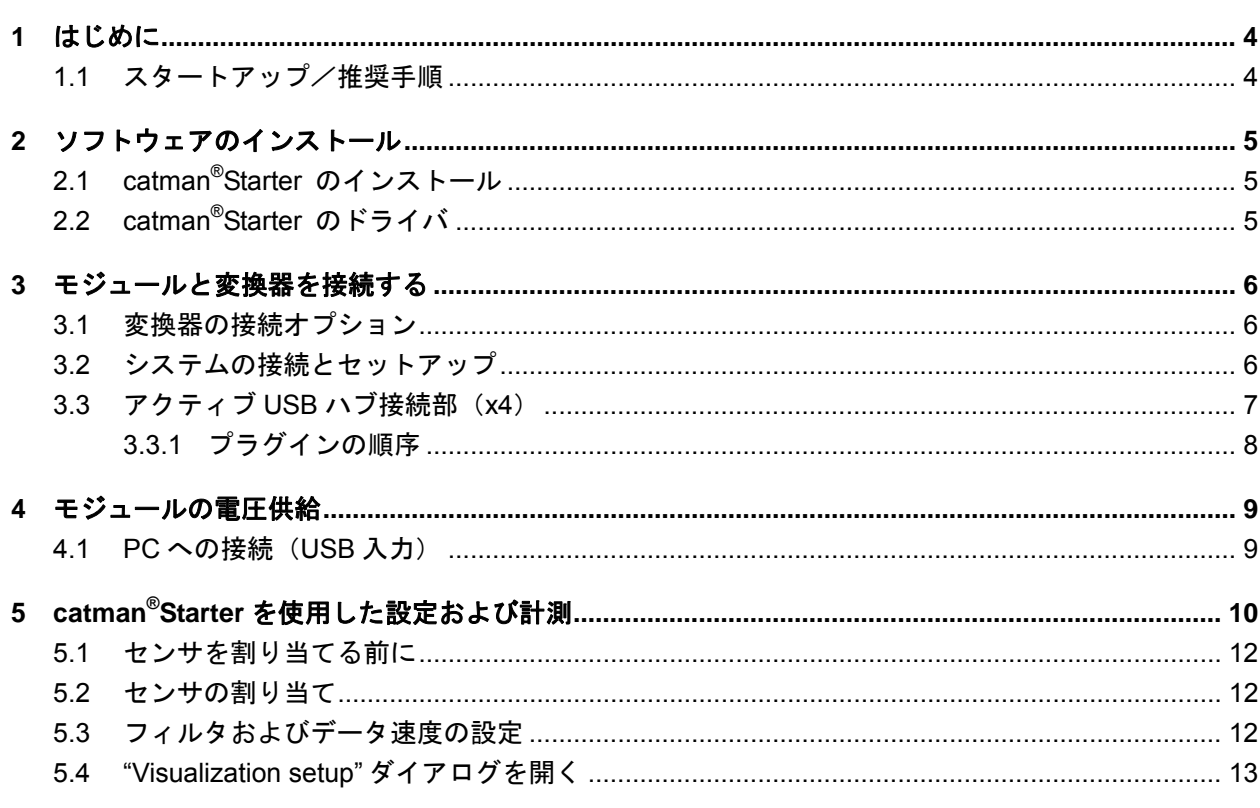

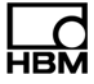

## **1** はじめに

#### **espressoDAQ** 取扱説明書に記載されている安全のための注意事項を順守してください。

このクイックスタートガイドの目的は、1 台または複数の espressoDAQ モジュールをすばやく立ち上げ て運用することです。

さらに、より詳細な情報を以下から取得することができます。

- 付属のシステム CD に含まれる espressoDAQ 取扱説明書(PDF 文書)

このガイドの内容:

- · espressoDAQ モジュールの使用方法(4 台までの espressoDAQ モジュールを PC に接続(USB ハブ 経由))
- ・ システムをスタートアップする方法
- ・ catman® Starter および espressoDAQ を使用する際のファーストステップ

## **1.1** スタートアップ/推奨手順

- **1**. catman® Starter をインストールする
- **2**. 変換器を接続する
- **3**. 電源と PC を接続する
- **4**. catman® Starter を使用して変換器の設定とパラメータ化を実行する
- **5**. 計測を開始する

## **2** ソフトウェアのインストール

## **2.1 catman®Starter** のインストール

catman® Starter は、espressoDAQ モジュール用の計測ソフトウェアです。このソフトウェアを使用する ことで、設定作業で時間を浪費することなく、迅速かつ簡単に計測を実行することができます。

オプションで入手可能なインストール用 CD には、catman® Starter、Lab® VIEW ドライバとライブラ リ、.Net/Com API プログラムが含まれています。

**► インストール用 CD を CD スロットに入れます。** 

インストールソフトウェアが自動的に起動します。 起動しない場合は、次のように取り扱います。

▶ Windows に付属のエクスプローラを使用して手動でソフトウェアを再起動します。それにはまず、CD 上の **Install.exe.**を起動し、ソフトウェアの指示に従ってインストールします。

## **2.2 catman®Starter** のドライバ

espressoDAQ ドライバは、catman<sup>®</sup>Starter の起動時に自動的にインストールされます。ユーザーが行う のは確認だけです。

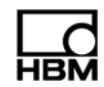

# **3** モジュールと変換器を接続する

# **3.1** 変換器の接続オプション

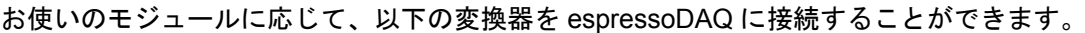

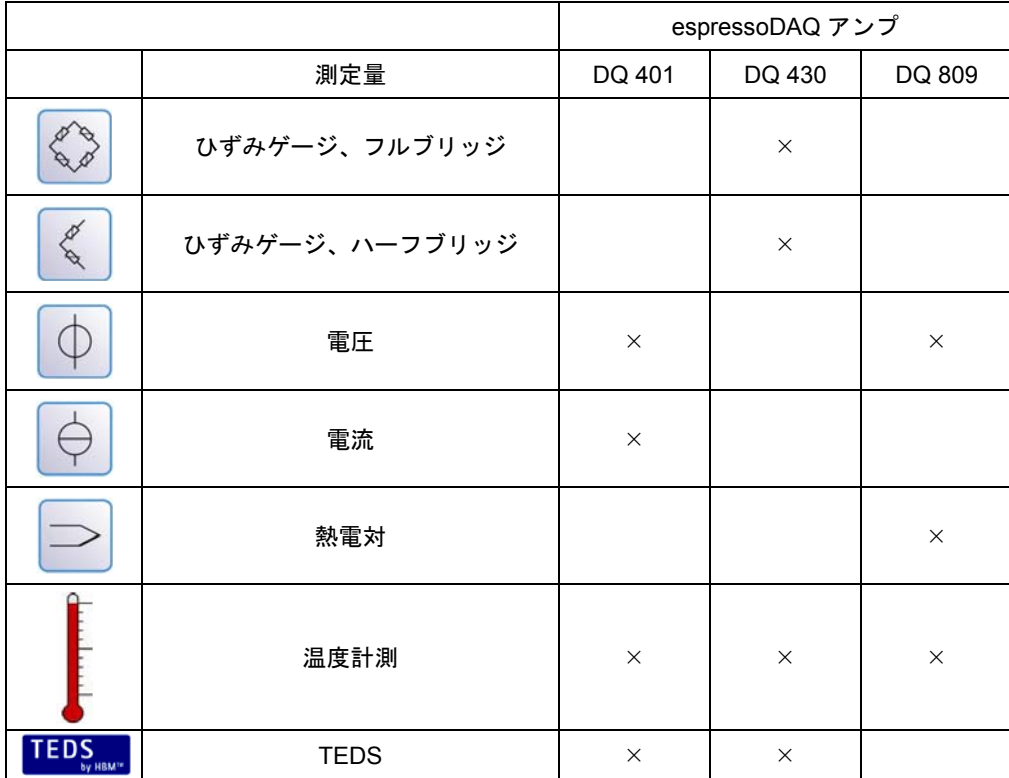

# **3.2** システムの接続とセットアップ

## 単一モジュールでの運転

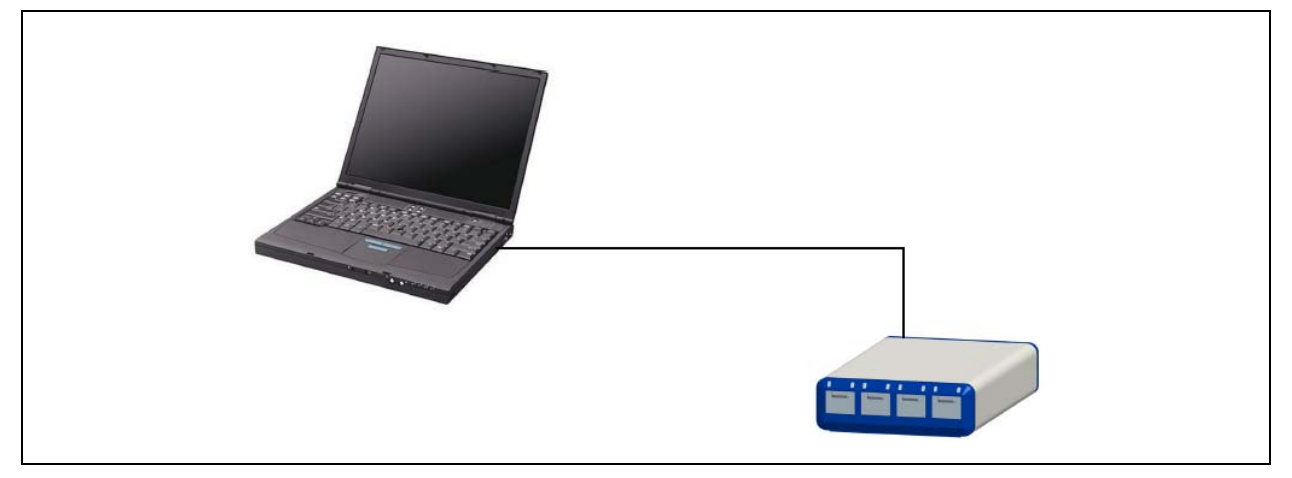

図 3.1:単一モジュール運転での接続例

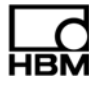

# **3.3** アクティブ**USB**ハブ接続部(**x4**)

最大で 4 台までの espressoDAQ モジュールを HBM が推奨するアクティブな USB ハブに接続することが 可能です。これにより、小型で完全同期式のシステムをセットアップすることが可能になります。

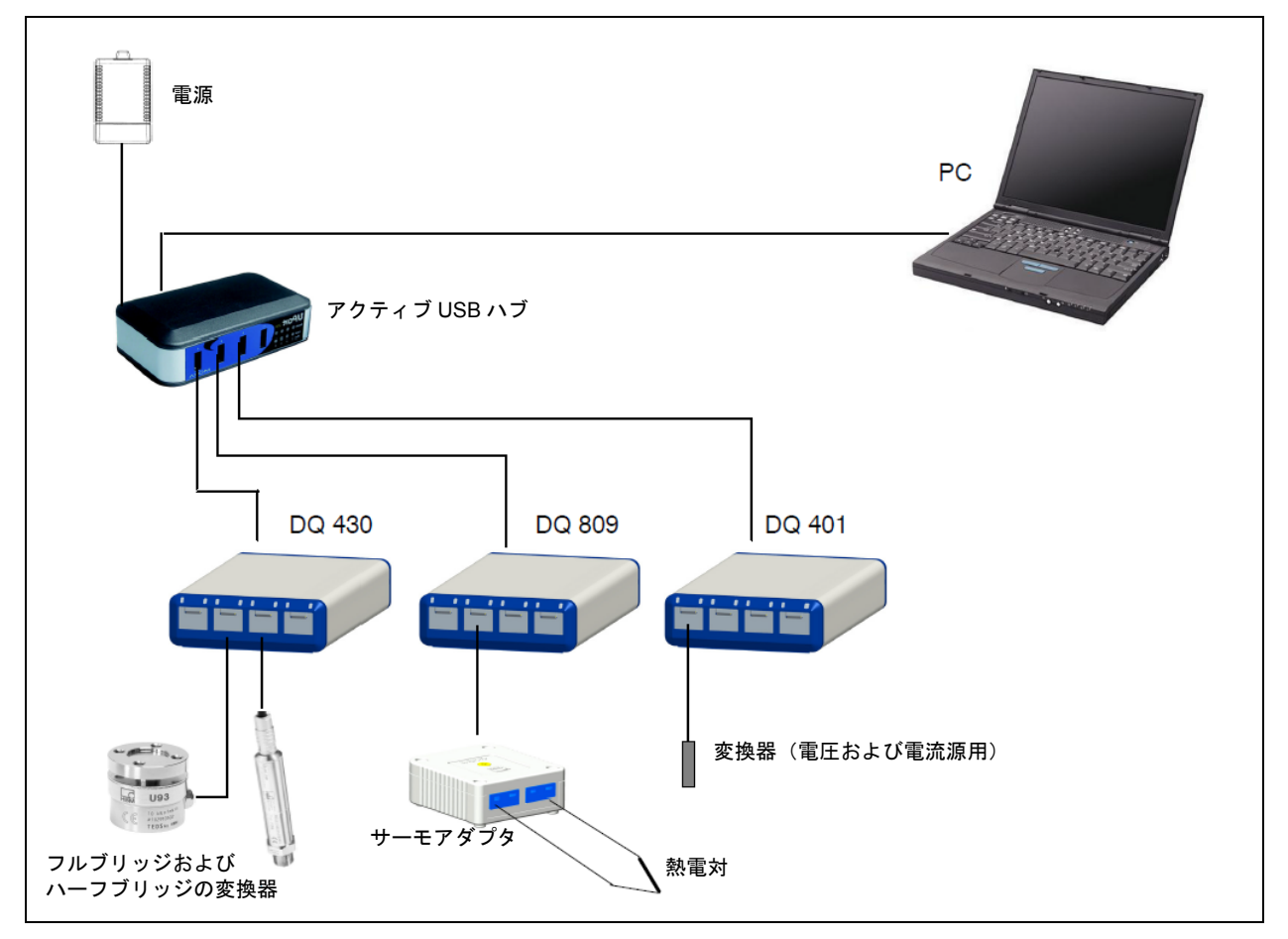

複数モジュールでの運転(最大 **4** モジュール)

図 3.2:完全な計測チェーンの接続例

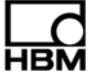

### **3.3.1** プラグインの順序

#### **1.** 電源を **USB** ハブに接続し、電圧(230 V)をオンにします。

ハウジングの後部にある緑色の電源 LED が点灯しているはずです。

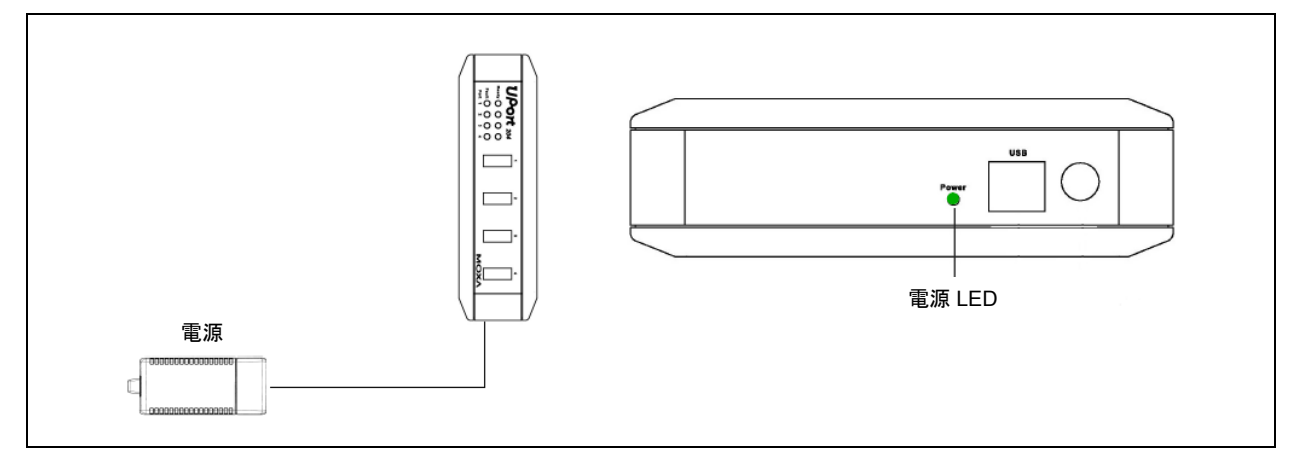

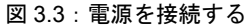

#### **2. PC** および他のモジュールを接続します

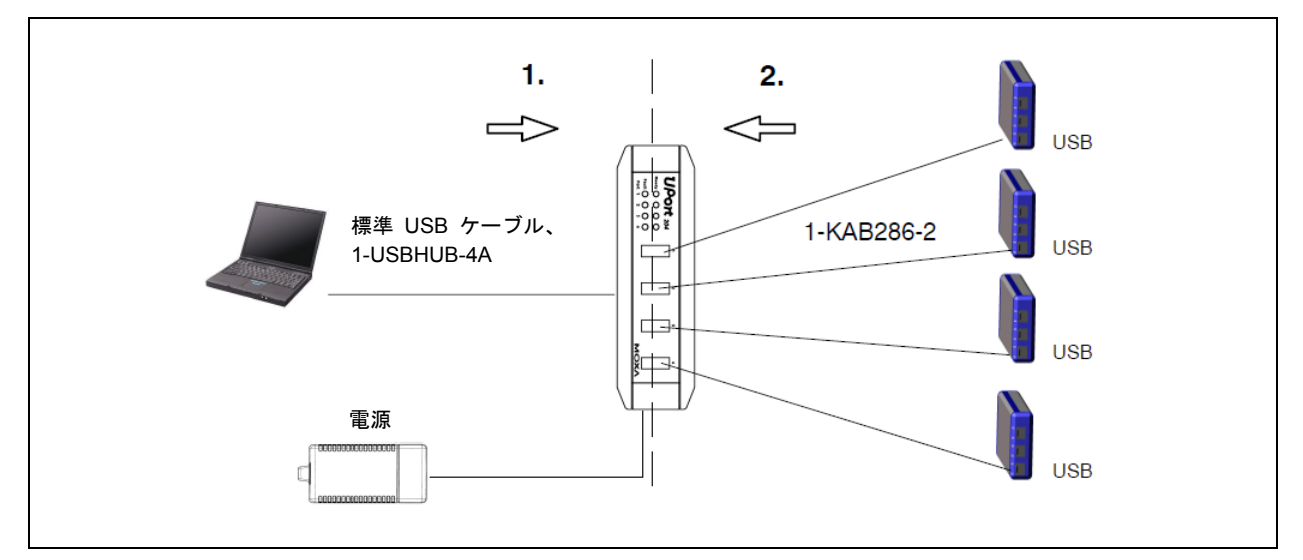

図 3.4:4 台のモジュールを使用した USB ハブ接続

正しい接続手順に従うことにより、USB ハブによって 1 個または複数のチャンネル(およびこれに対応 する espressoDAQ モジュール)が電源から切り離されることがなくなります。切り離されると、そのモ ジュールが選択されても関連するソフトウェア(catman® Starter など)によって認識されなくなります。

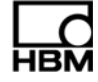

## **4** モジュールの電圧供給

## **4.1 PC**への接続(**USB**入力)

▶ espressoDAQ モジュールを、そのコード化された USB ソケットによって、PC の USB ソケットに接 続します (USB 接続ケーブル 1-KAB286-2)。

モジュールには、USB ケーブルを経由して最大 500 mA において 5 V の電源が供給されます。

モジュールが **1** 台の場合は、この方法で PC の USB ソケット経由で電源が供給されます。

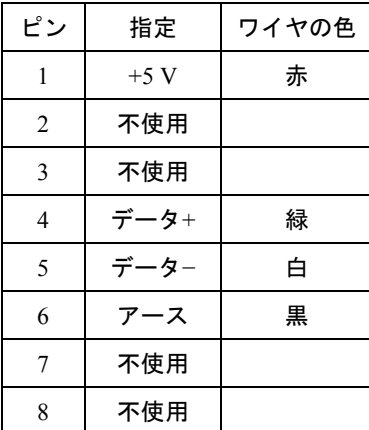

#### **USB** 接続ケーブルのピン割り当て:

# USB から RJ45 アダプタ ケーブル、長さ 2 m 1-KAB286-2 — €≬⊟∷⊞

#### **PC**/ラップトップ/ノートパソコン/ネットブックの要件

- ・ USB 2.0 Highspeed 以上
- ・ Windows XP SP2 以降のオペレーティングシステムのみサポートされます

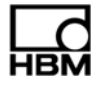

# **5 catman®Starter**を使用した設定および計測

#### **catman® Starter** を使用した作業の一般的な手順

・ catman® Starter を起動します

ソフトウェアに関する全般的な情報を含む初期画面が表示されます。

次回起動時にはダイアログを非表示にすることができます。

- ・ "Next" をクリックします。
- ・ **New measurement project**(新しい計測プロジェクト)を選択するか、既存のプロジェクトを開きま す。

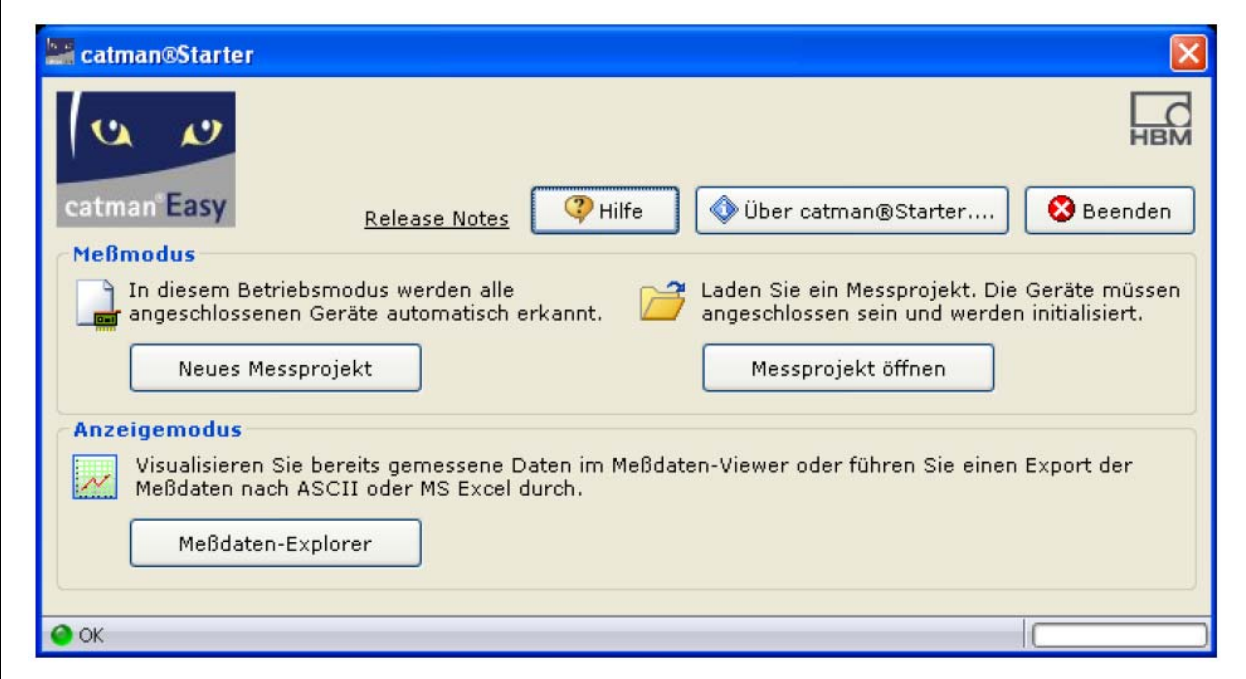

・ "New measurement project" をクリックします。

"Measurement channels"(計測チャンネル)マスク(**1**)が表示されます。

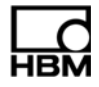

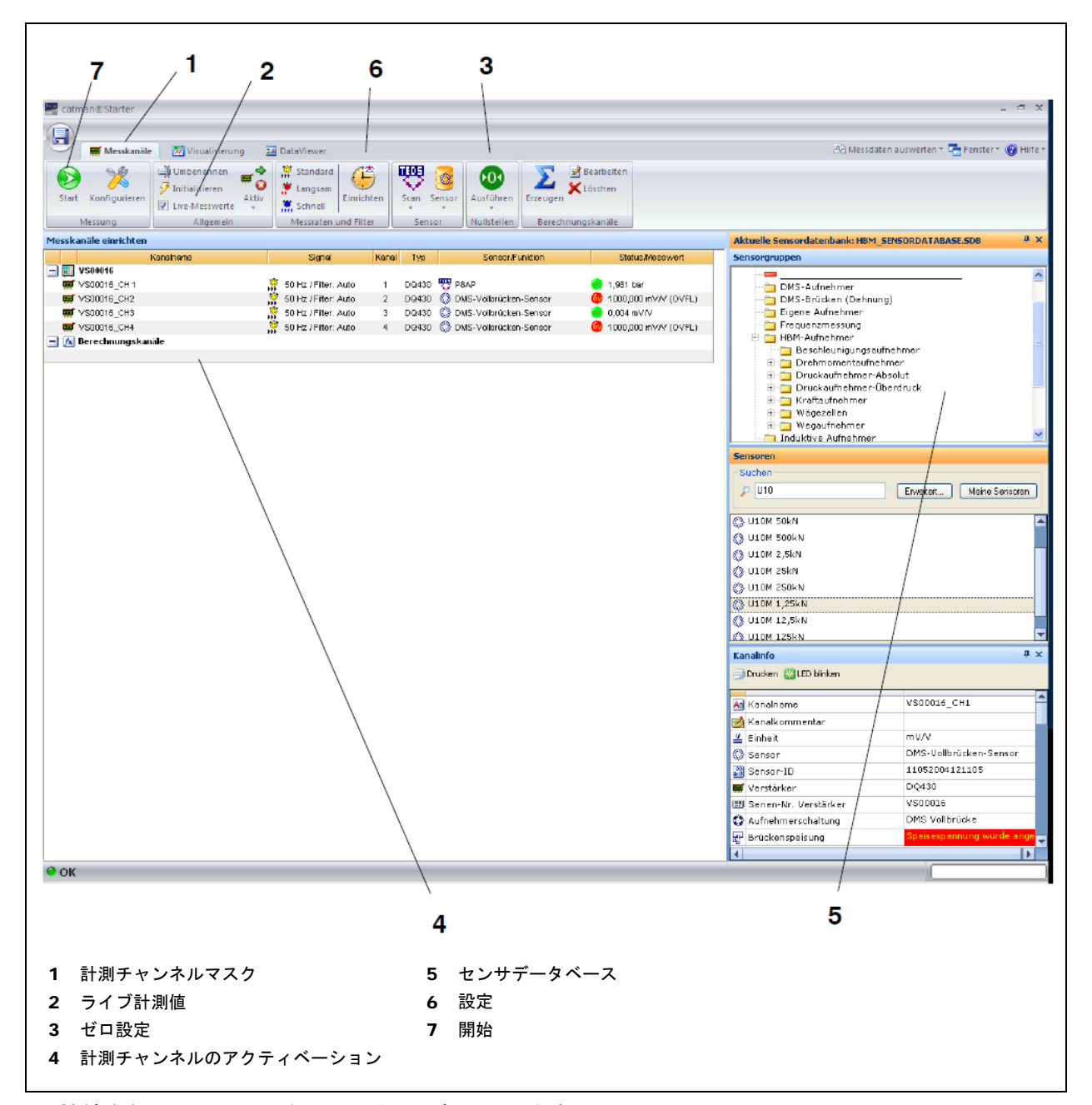

- ・ 接続されているセンサをチャンネルに割り当てます。
- ・ 固有のチャンネル名を割り当てます。
- ・ チャンネルがゼロに設定されるようにマークし、ゼロ調整を実行します。
- ・ 計測を開始します。
- ・ TEDS センサが接続されていない場合は、計測チャンネルのライブ計測値が mV/V 単位で表示されま す。

A2887−2.0 jp

変換器チャンネルにセンサが接続されていないか、または接続されているセンサが故障している場合、 ライブ計測値が表示されると共に"Status/measured value" カラム内に"OVFL" が表示されます。

・ TEDS センサが接続されている場合は、計測チャンネルのライブ計測値が正しい単位で表示されます。

## **5.1** センサを割り当てる前に

"Live measured value" が有効になっていると、現在の計測値が表示されます。

・ "Live measured value" のチェックマーク(**2**)を解除します。

#### 次に、ゼロ調整を実行します。

・ ゼロボタン(**3**)を押します。

### **5.2** センサの割り当て

- ・ 計測チャンネル(**4**)を有効にします。
	- **1**. 右側のセンサデータベース(**5**)上で該当するセンサをダブルクリックします。
	- **2**. または、センサデータベースから目的のセンサをドラッグ・アンド・ドロップします。
	- **3**. または、マウスの右ボタンを押して目的のチャンネルを選択します。

## **5.3** フィルタおよびデータ速度の設定

・ "Setup" ボタン(**6**)を押します。

設定は、すでに選択された特定のチャンネルに関連づけられます。

より詳しい説明は、オンラインヘルプをご覧ください。

# **5.4 "Visualization setup"**ダイアログを開く

・ 左上にある"Start" ボタン(**7**)を押します。

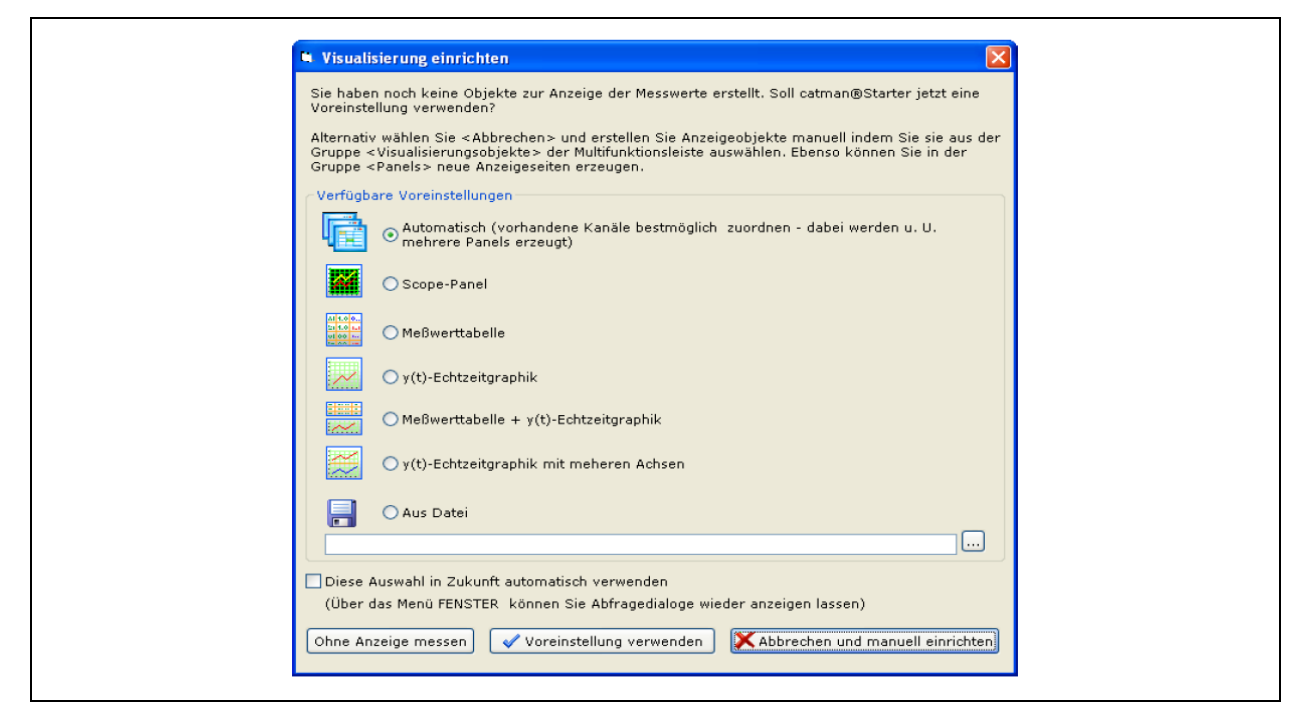

ここで様々な視覚化要素を選択することができます。

#### 自動視覚化:

"**Automatic**" に"**Use default setting**" ボタンを押す動作を組み合わせると、4 つに分割された Scope Panel が生成されます。

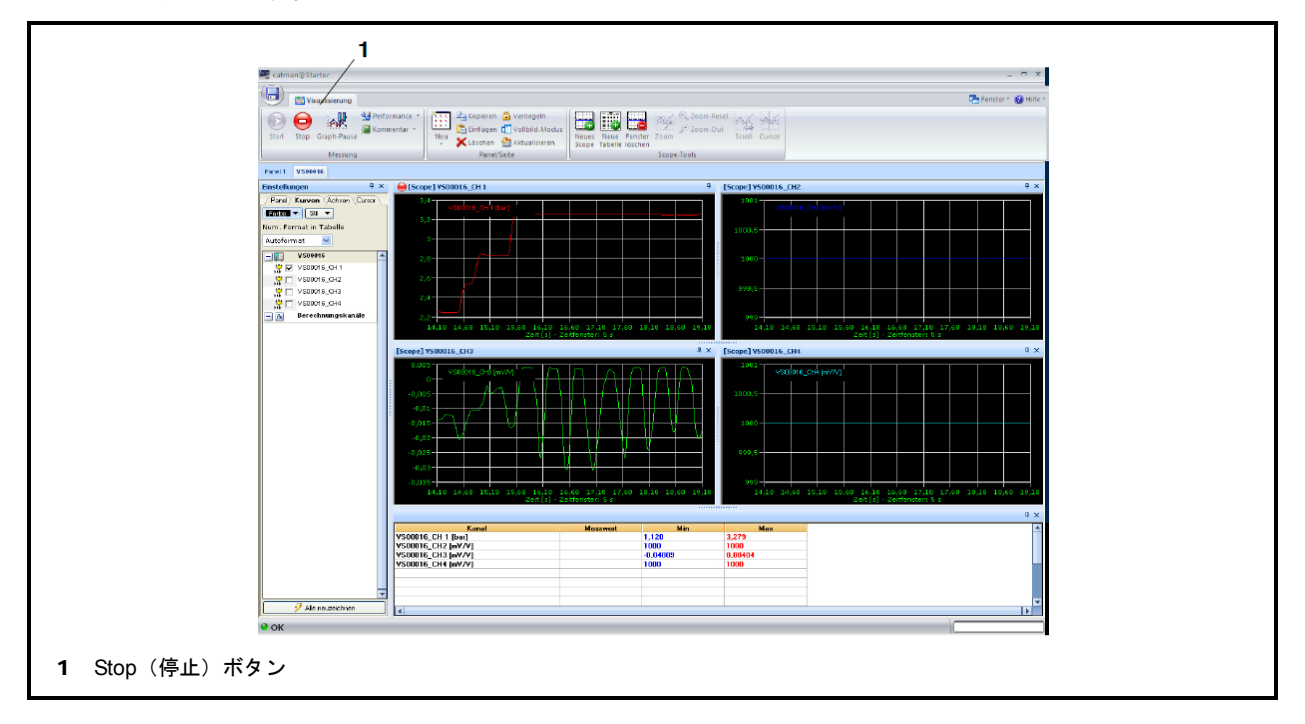

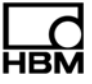

・ 計測値が取得されると、チャンネル 2 と 4 に表示されます。

"Stop" ボタン(**1**)を押して計測を停止します。これで計測データを様々なフォーマットで保存し、後から 解析することが可能になります。

#### 手動による視覚化:

また、視覚化は手動で設定することも可能です。その場合は "Visualization"(視覚化)タブをクリックし ます。

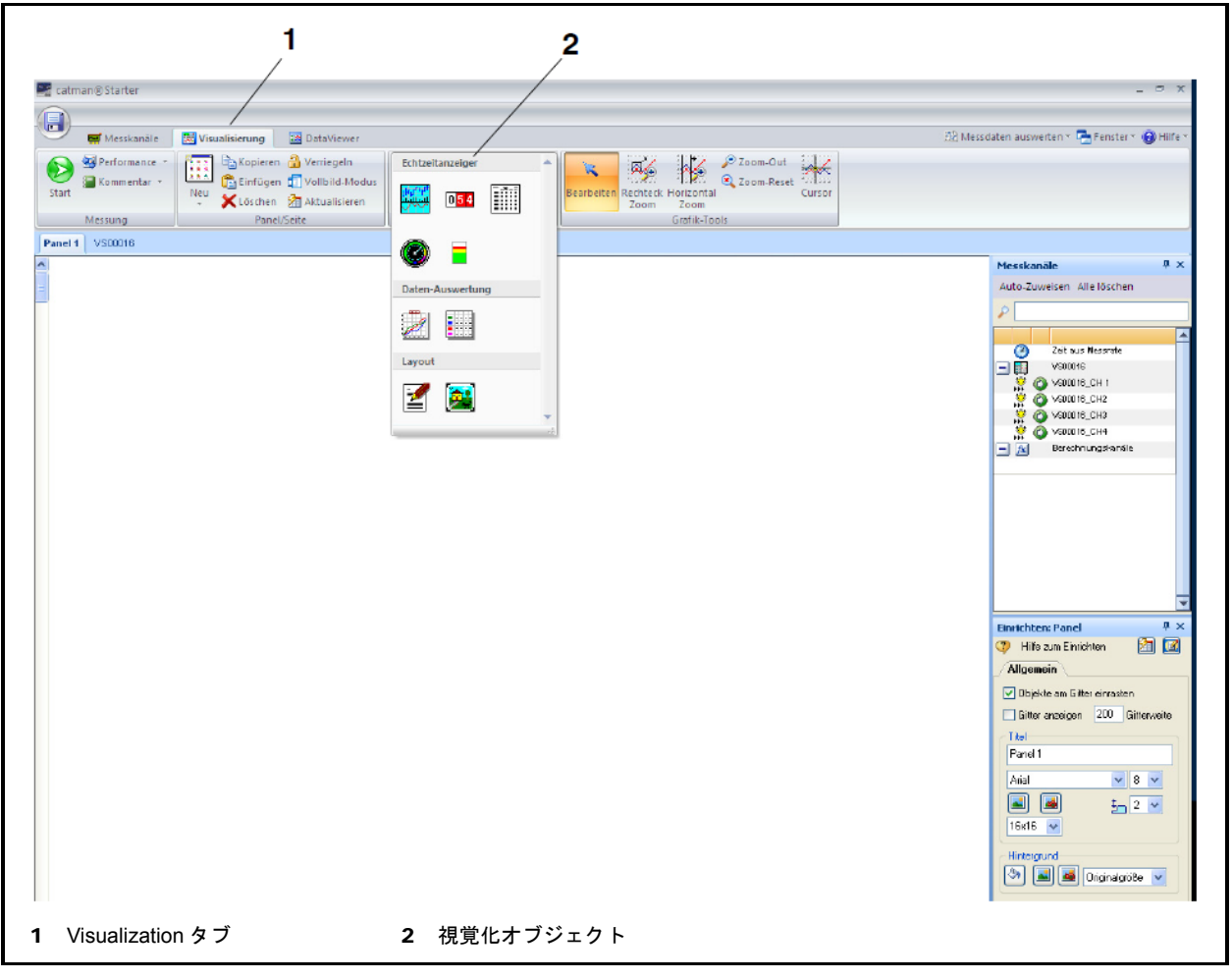

"Visualization" タブ(**1**)を選択すると、空白の視覚化画面が表示されます。

"Visualization objects"(視覚化オブジェクト)ドロップダウンボックス(**2**)を開き、目的の視覚化オブジェ クトを選択します。

視覚化要素が 1 つも選択されていない場合は、"Start" ボタンを押すと "Visualization setup"(視覚化設定) ダイアログが開きます ( ▶13 ページ)。

4 分割の Scope Panel をアクティブにするには、"**Automatic**" および "**Use default setting**" を押します。

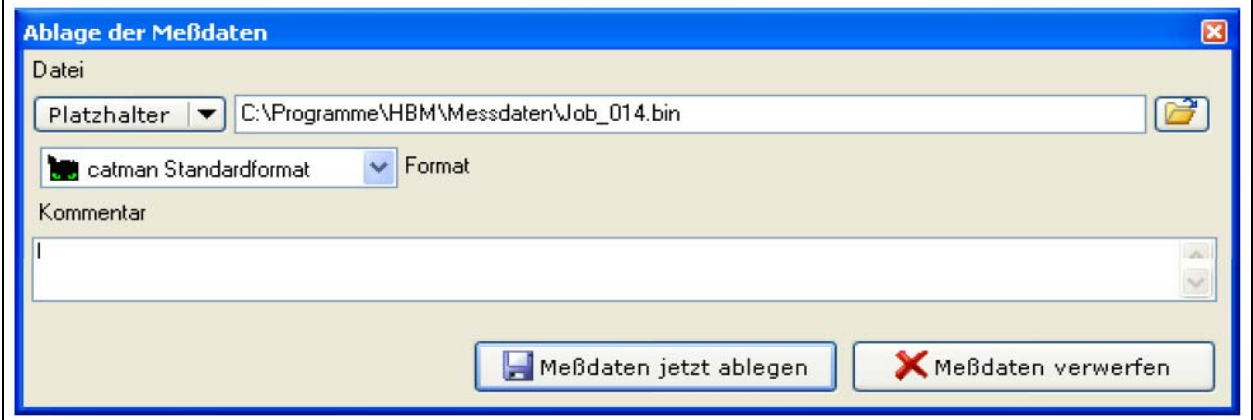

これで計測が完了しました。

希望する作業を選択して継続します。

- **1.** 新しい計測を実行する
- **2.** 既存の計測プロジェクトを呼び出す

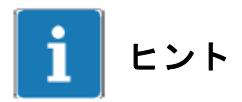

**catman® Starter** のオンラインヘルプには、設定と計測に関するより詳細な情報が記載されています。

©Hottinger Baldwin Messtechnik GmbH. All rights reserved **記載内容は変更される場合があります。 本仕様書の記述はすべて当社製品の一般的な説明です。製品の 補償を示すものとして理解されるべきものではなく、また、い かなる法的責任を成すものでもありません。 記述に差異が有る場合にはドイツ語原本が正となります。**

## **スペクトリス株式会社HBM事業部**

**本 部 〒**101-0048 **東京都千代田区神田司町** 2 **-**6 **司町ビル** 4 **階** TEL 03-3255-8156 FAX 03-3255-8159 **関西営業所 〒**532-0003 **大阪府大阪市淀川区宮原** 3 **-** 5 **-**24 T 552 6565 大阪府大阪<br>新大阪第一生命ビル 11F<br>TEL 06-6396-8507 TEL 06-6396-8507 FAX 06-6396-8509 **名古屋営業所 〒**460-0003 **愛知県名古屋市中区錦** 1 **-**20 **-**19 **名神ビル** 6F

 TEL 052-220-6086 FAX 03-3255-8159 URL www.hbm.com/jp E-mail hbm-sales@spectris.co.jp

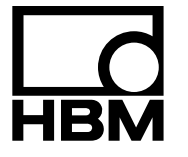

# **measure and predict with confidence**